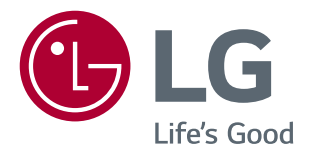

# MONITOR LED IPS (MONITOR LED\* ) **MANUAL DE USUARIO**

\* Los monitores LED de LG son monitores LCD con retroiluminación LED.

Lea la información de seguridad atentamente antes de utilizar el producto.

34UC87 34UC87M

**www.lg.com**

# **CONTENIDO**

# **[LICENCIA](#page-2-0)**

#### **[MONTAJE Y PREPARACIÓN](#page-3-0)**

- [Composición del producto](#page-3-0)
- [Descripción de botones y productos](#page-4-0)
- [Cómo utilizar el Botón Joystick](#page-4-0)
- [Conector de entrada](#page-5-0)
- [Transporte y elevación del monitor](#page-6-0)
- [Instalación del monitor](#page-7-0)
- [Montaje del soporte](#page-7-0)
- [Instalación encima de una mesa](#page-8-0)
- [Ajuste de la altura del soporte](#page-8-0)
- [Ajuste del ángulo](#page-9-0)
- 11 [Cómo mantener los cables recogidos](#page-10-0)
- 11 [Uso del cable de anclaje Kensington](#page-10-0)
- [Instalación en una pared](#page-11-0)

#### **[USO DEL MONITOR](#page-13-0)**

- [Conexión a un PC](#page-13-0)
- [Conexión HDMI](#page-13-0)
- [Conexión DisplayPort](#page-14-0)
- 15 Conexión Thunderbolt  $($
- [Conexión a dispositivos AV](#page-15-0)
- [Conexión HDMI](#page-15-0)
- [Conexión de periféricos](#page-15-0)
- [Conexión por cable USB PC](#page-15-0)
- [Conexión de auriculares](#page-16-0)
- [Conexión de IR](#page-17-0)

## **[INSTALACIÓN DEL SOFTWARE](#page-18-0)  [LG MONITOR](#page-18-0)**

## **[CONFIGURACIÓN DE USUARIO](#page-20-0)**

- [Activación del menú principal](#page-20-0)
- [Opciones del menú principal](#page-20-0)
- [Configuración de usuario](#page-21-0)
- [Configuración de menú](#page-21-0)
- [Relación](#page-22-0)
- [Función](#page-23-0)
- [PBP](#page-25-0)
- [Imagen](#page-26-0)
- [Color](#page-27-0)
- [Configuración](#page-28-0)
- [Reiniciar](#page-29-0)

# **[SOLUCIÓN DE PROBLEMAS](#page-30-0)**

#### **[ESPECIFICACIONES DEL](#page-32-0)  [PRODUCTO](#page-32-0)**

- [Modo admitido de fábrica \(modo](#page-33-0)  [predefinido, HDMI/ DisplayPort/](#page-33-0)  [Thunderbolt PC\)](#page-33-0)
- [Sincronización HDMI \(Video\)](#page-33-0)
- [Indicador de encendido LED](#page-33-0)

# **[POSTURA CORRECTA](#page-34-0)**

[Postura correcta para utilizar el monitor](#page-34-0)

# <span id="page-2-0"></span>**LICENCIA**

Cada modelo tiene licencias diferentes. Para obtener más información acerca de las licencias, visite *www.lg.com*.

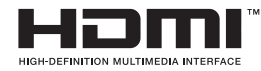

Los términos HDMI y HDMI High-Definition Multimedia Interface y el logotipo de HDMI son marcas registradas de HDMI Licensing LLC en EE. UU. y otros países.

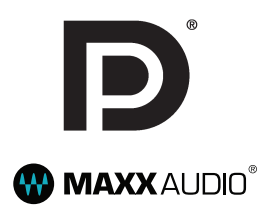

VESA, el logotipo de VESA, el logotipo de cumplimiento de DisplayPort y el logotipo de cumplimiento de DisplayPort para fuentes en modo dual son marcas comerciales registradas de Video Electronics Standards Association.

MaxxAudio y las marcas comerciales adicionales de MAXX son marcas comerciales o marcas comerciales registradas de Waves Audio Ltd.

# <span id="page-3-0"></span>**MONTAJE Y PREPARACIÓN**

# **Composición del producto**

Compruebe que todos los componentes se encuentren incluidos en la caja antes de utilizar el producto. En caso de que falte algún componente, póngase en contacto con la tienda donde adquirió el producto. Tenga en cuenta que el producto y los componentes relacionados pueden tener un aspecto distinto al de los que se muestran en este manual.

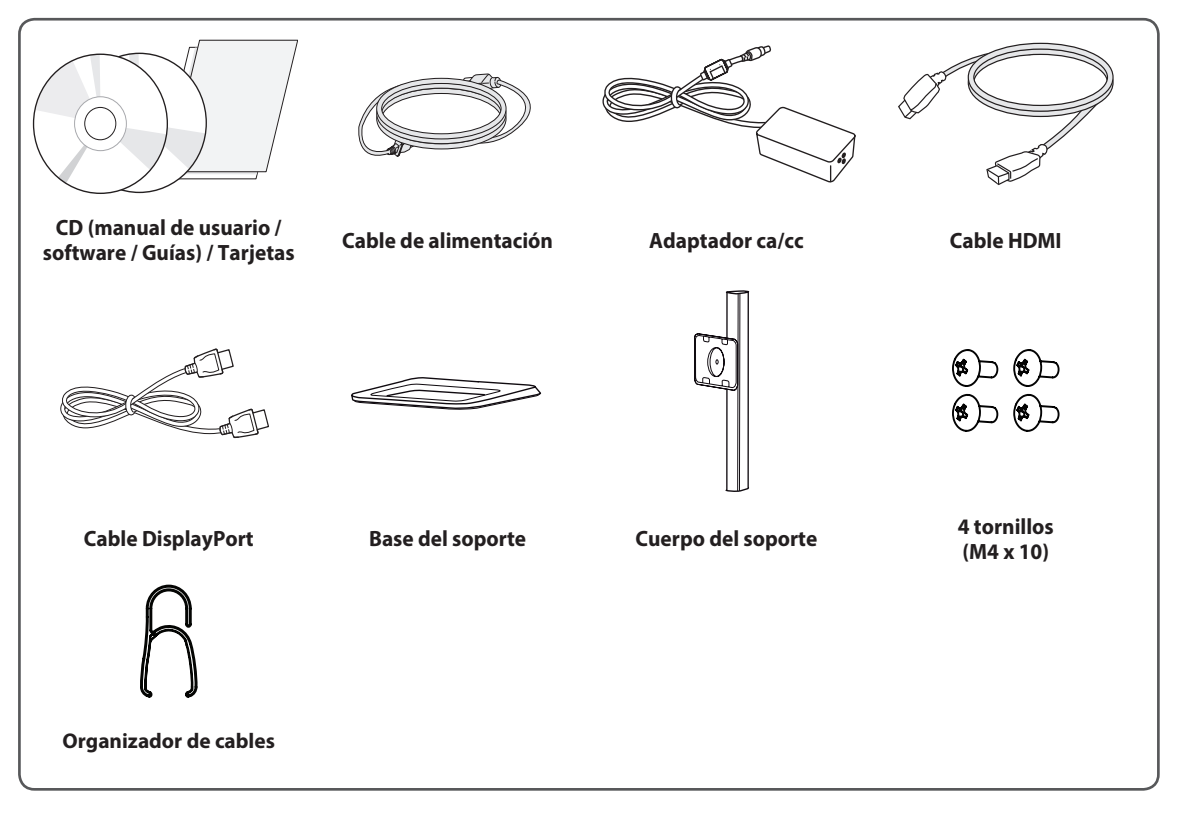

#### **PRECAUCIÓN**

- Use siempre componentes originales para garantizar su seguridad y un rendimiento óptimo del producto.
- La garantía del producto no cubre los daños o lesiones causados por el uso de elementos falsificados.
- Se recomienda utilizar los componentes suministrados.
- Si utiliza cables genéricos que no estén certificados por LG, es posible que no vea la pantalla o que la imagen tenga ruido.

# **NOTA**

- Los componentes pueden tener un aspecto distinto al de los que se muestran en este manual.
- Toda la información y las especificaciones del producto que se detallan en este manual pueden modificarse sin previo aviso con el fin de mejorar el rendimiento del producto.
- y Para adquirir accesorios opcionales, diríjase a una tienda de electrónica o a un sitio de compra en línea. También puede ponerse en contacto con el distribuidor donde haya adquirido el producto,
- El cable de alimentación suministrado puede variar en función de la región.

# <span id="page-4-0"></span>**Descripción de botones y productos**

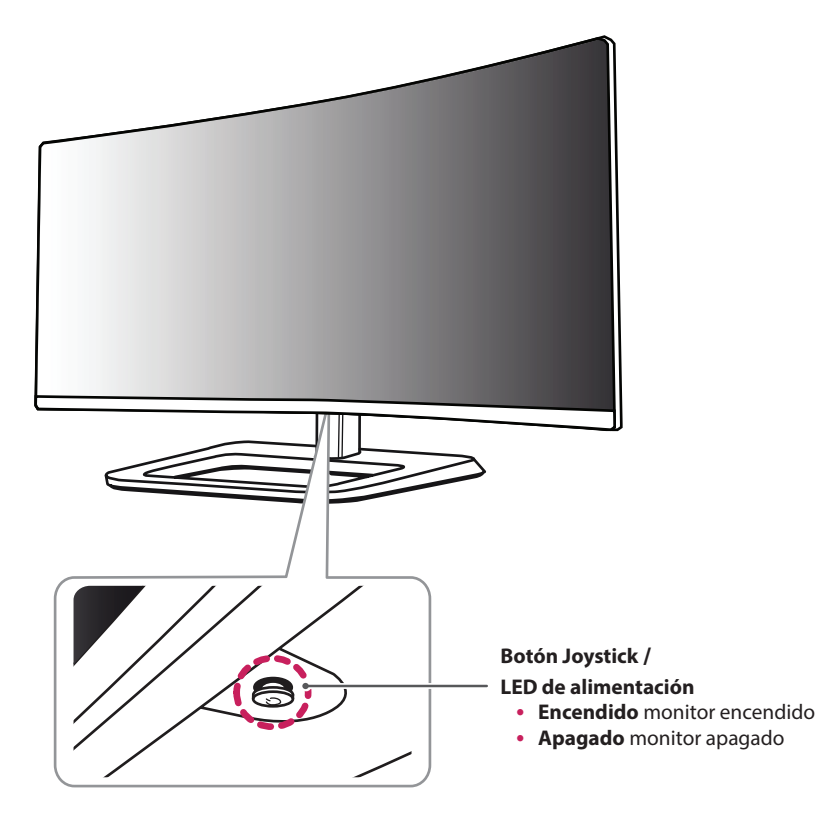

### **Cómo utilizar el Botón Joystick**

Puede controlar fácilmente las funciones del monitor pulsando el Botón Joystick moviéndolo a la izquierda o la derecha con el dedo.

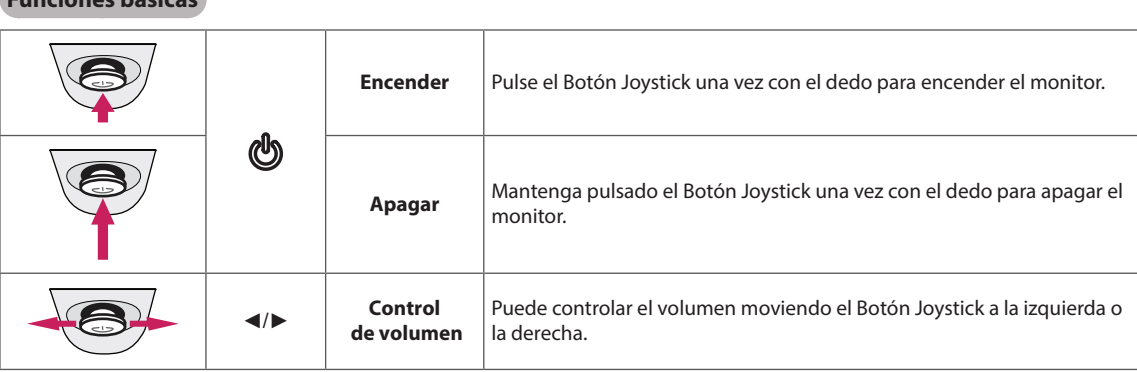

#### **Funciones básicas**

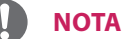

- El Botón Joystick se encuentra en la parte inferior del monitor.
- y Antes de encender el monitor, asegúrese de que el interruptor de cc de la parte posterior del producto está encendido.

# <span id="page-5-0"></span>**Conector de entrada**

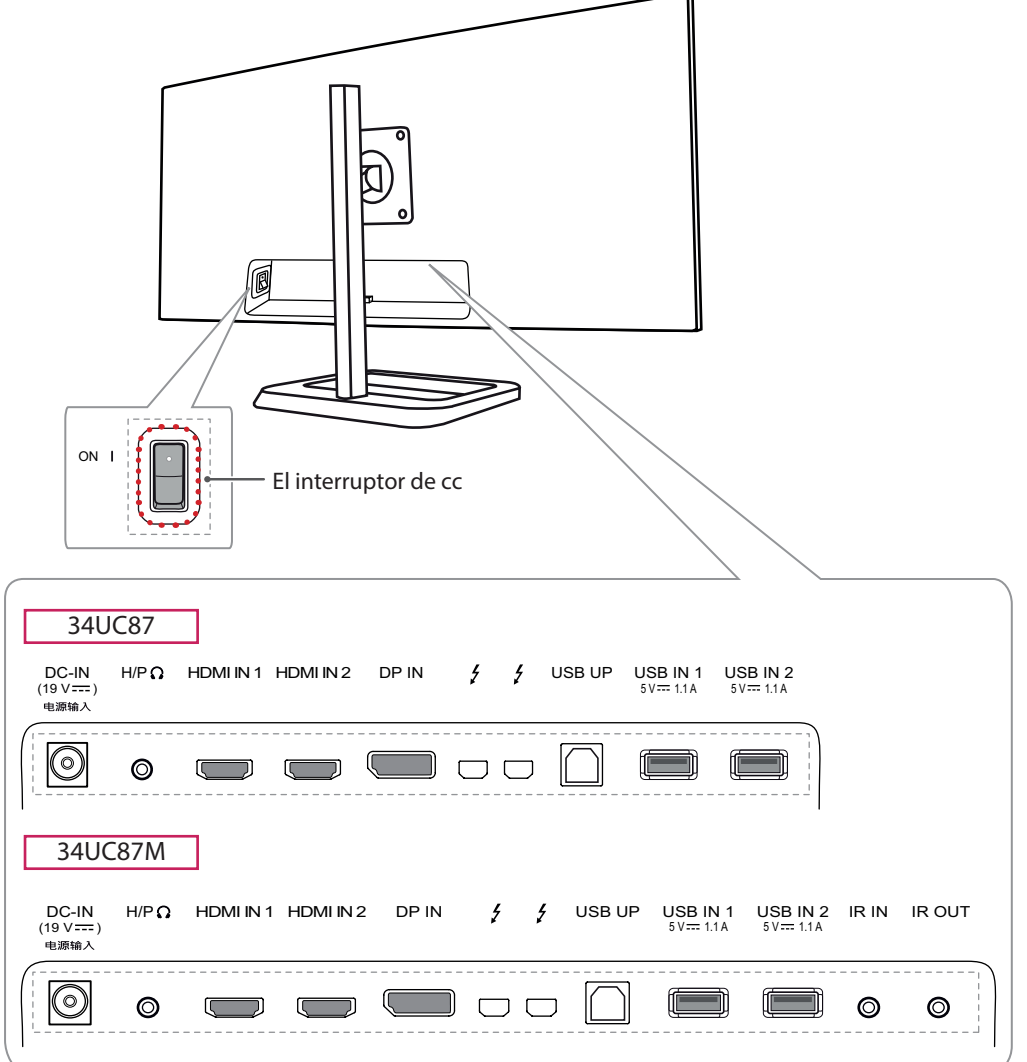

# <span id="page-6-0"></span>**Transporte y elevación del monitor**

Antes de levantar o mover el monitor, siga estas instrucciones para evitar rayar o dañar el monitor, y transportarlo de manera segura, independientemente del tamaño y forma que tenga.

- Se recomienda colocar el monitor en su caja o envolverlo con el material de embalaje original antes de intentar moverlo.
- Antes de levantar o mover el monitor, desenchufe el cable de alimentación y los demás cables.
- Sujete con firmeza la parte inferior y el lateral del marco del monitor. No lo sostenga por el panel.

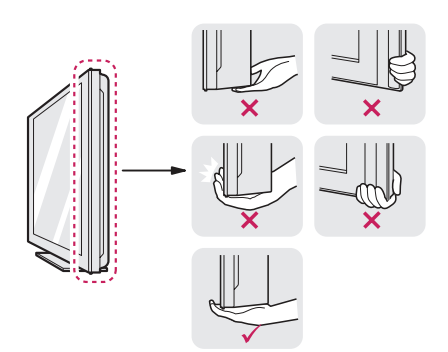

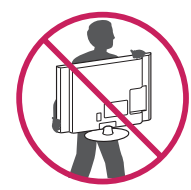

- Al sostener el monitor, la pantalla debe orientarse hacia usted para evitar rayarla.
- Al transportar el monitor, no lo exponga a sacudidas ni a una vibración excesiva.
- Al transportar el monitor, manténgalo en vertical, nunca lo gire hacia uno de sus lados ni lo incline lateralmente.

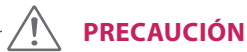

- En la medida de lo posible, procure no tocar la pantalla del monitor.
	- Podría dañar la pantalla o algunos de los píxeles empleados para crear las imágenes.

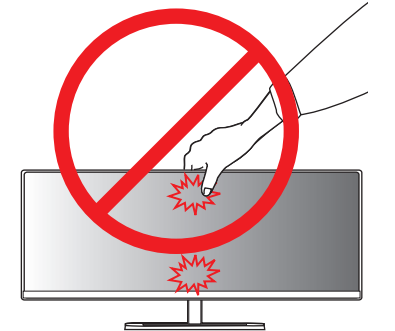

• Si utiliza el panel del monitor sin la base del soporte, su botón joystick podría provocar que el monitor se vuelva inestable y caiga, lo que podría producir lesiones a personas o daños en el monitor. Además, esto podría causar un mal funcionamiento del botón joystick.

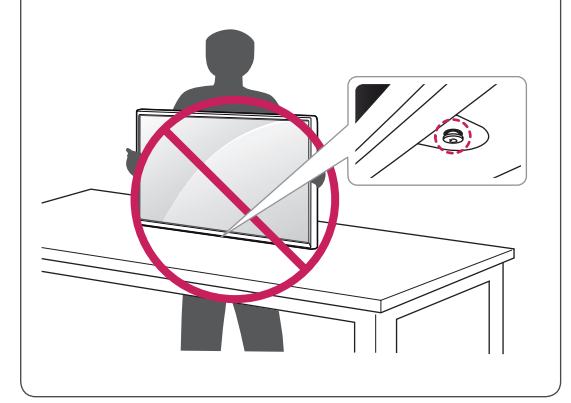

# <span id="page-7-0"></span>**Instalación del monitor**

### **Montaje del soporte**

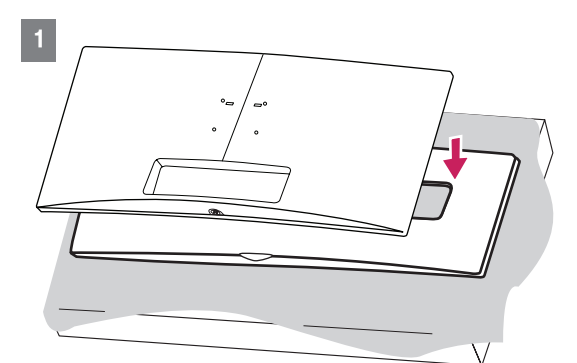

#### **PRECAUCIÓN**

• Para proteger la pantalla, colóquela boca abajo sobre la almohadilla de la pantalla del interior de la caja.

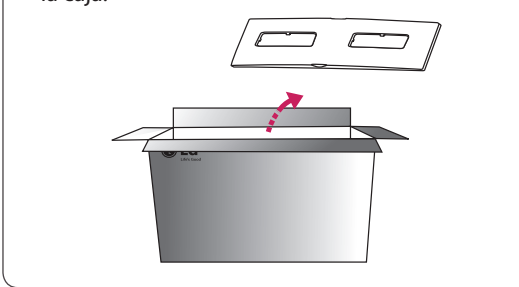

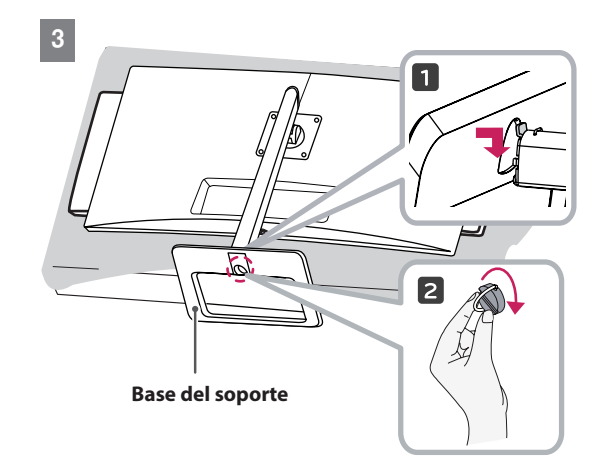

# **PRECAUCIÓN**

- Las ilustraciones de este documento representan los procedimientos más habituales, por lo que podrían diferir del producto real.
- Si los tornillos se aprietan demasiado fuerte, el monitor podría sufrir daños. La garantía del producto no cubre los daños causados por este motivo.
- Al apretar los tornillos después de montar la base del soporte en el cuerpo del soporte, asegúrese de sostener la base del soporte con la mano..
- No transporte el monitor boca abajo sujetándolo únicamente por la base. El monitor podría separarse del soporte, caer y provocar lesiones personales.
- Cuando levante o mueva el monitor, no toque la pantalla. Si se ejerce fuerza en la pantalla, podría dañarse.

# **NOTA**

• Podrá desmontar el soporte invirtiendo el orden de montaje.

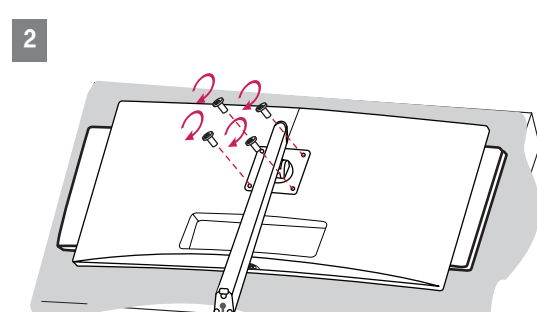

**Cuerpo del soporte**

#### <span id="page-8-0"></span>**Instalación encima de una mesa**

1 Levante el monitor y colóquelo encima de una mesa en posición vertical. Instálelo a una distancia mínima de 10 cm de la pared para permitir una ventilación adecuada.

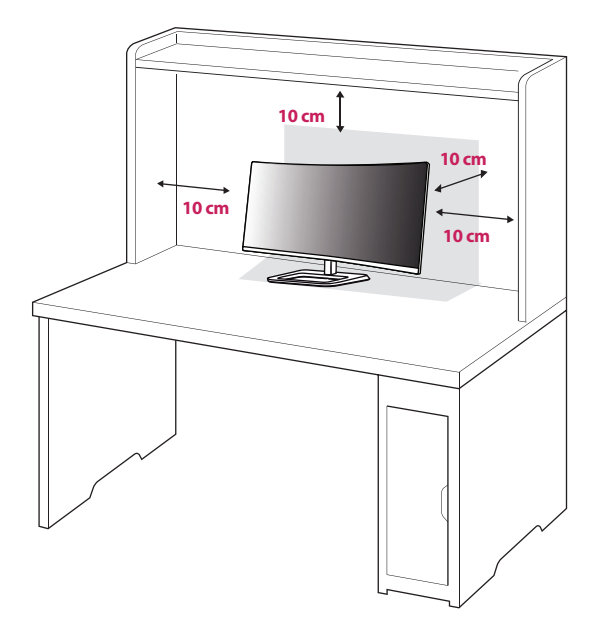

2 Conecte el adaptador de alimentación al monitor y, a continuación, enchufe el cable de alimentación a la toma de pared.

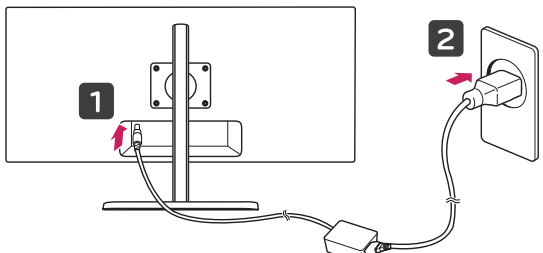

3 Pulse el Botón Joystick de la parte inferior del monitor para encender éste.

**PRECAUCIÓN**

y Desenchufe el cable de alimentación antes de mover o instalar el monitor. Existe riesgo de descarga eléctrica.

#### **Precauciones al conectar el cable de alimentación**

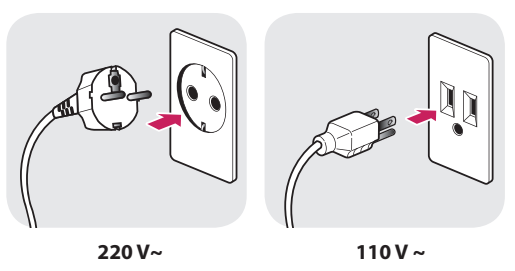

- y Asegúrese de utilizar el cable de alimentación que se incluye con el producto y conéctelo a una toma de pared con conexión a tierra.
- Si necesita otro cable de alimentación, póngase en contacto con el distribuidor local o con la tienda minorista más cercana.

### **Ajuste de la altura del soporte**

- 1 Coloque el monitor montado sobre la base del soporte en posición vertical.
- 2 Presione el cabezal hacia abajo y extraiga el pasador de bloqueo.

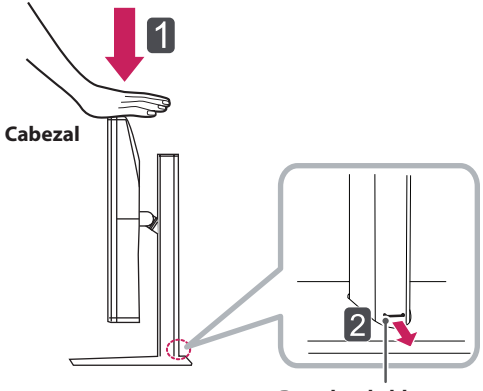

**Pasador de bloqueo**

<span id="page-9-0"></span>3 Sujete el monitor firmemente con ambas manos.

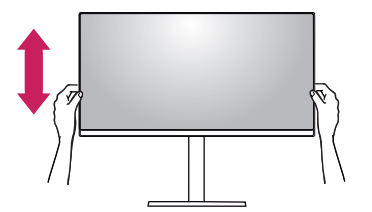

4 La altura se puede ajustar hasta a 140 mm

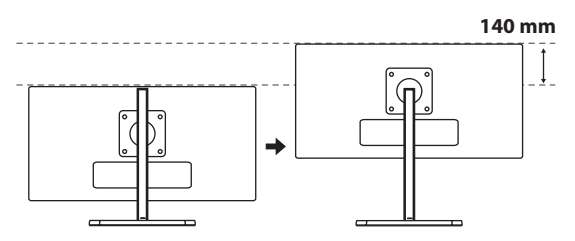

# **PRECAUCIÓN**

• Una vez quitado el pasador, no es necesario volver a insertarlo para ajustar la altura.

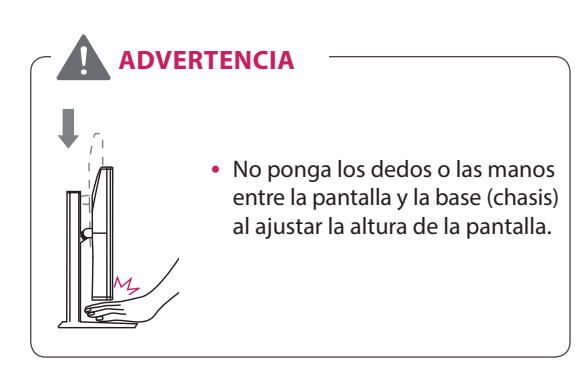

#### **Ajuste del ángulo**

- 1 Coloque el monitor en posición vertical, montado sobre la base del soporte.
- 2 Ajuste el ángulo de la pantalla. El ángulo de la pantalla se puede ajustar hacia delante y atrás entre -5° y 15° para que la visualización sea más cómoda.

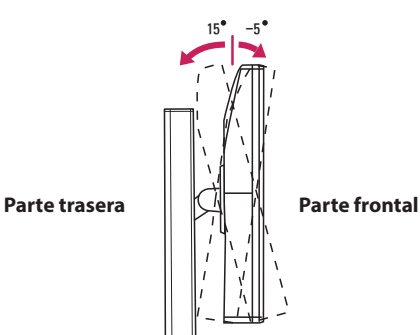

# **ADVERTENCIA**

• Para evitar que se produzcan lesiones en los dedos al ajustar la pantalla, no sujete la parte inferior del marco del monitor como se muestra a continuación.

15 -5

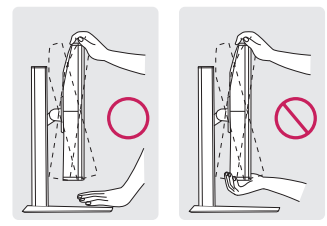

y Tenga cuidado de no tocar ni presionar el área de la pantalla al ajustar el ángulo del monitor.

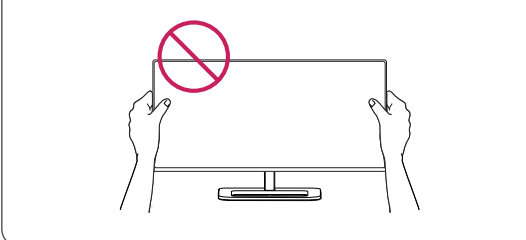

#### <span id="page-10-0"></span>**Cómo mantener los cables recogidos**

Organice los cables utilizando el organizador de cables como se indica en la ilustración.

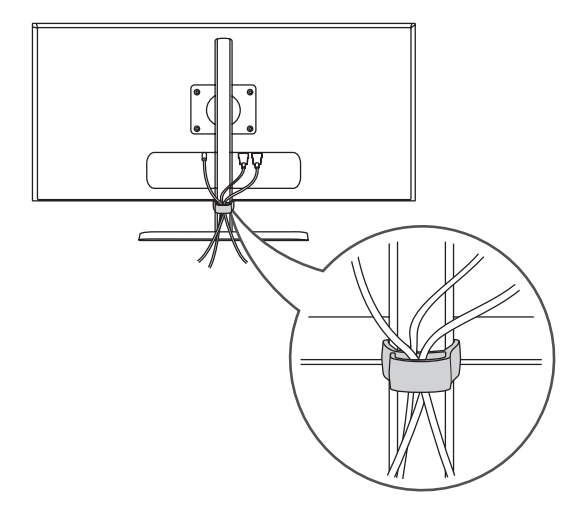

### **Uso del cable de anclaje Kensington**

El conector del sistema de seguridad Kensington está situado en la parte inferior del monitor. Para obtener más información sobre su instalación y uso, consulte el manual del usuario del cable de anclaje Kensington, o visite el sitio web *http://www. kensington.com*.

Fije el monitor a una mesa con el cable del sistema de seguridad Kensington.

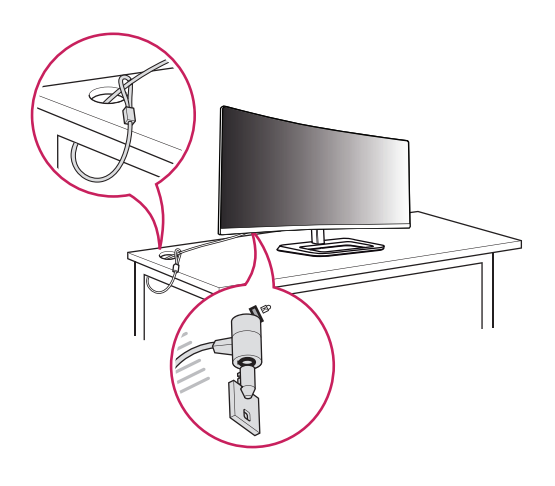

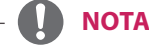

• El sistema de seguridad Kensington es opcional. Puede obtener accesorios opcionales en la mayoría de tiendas de electrónica.

#### <span id="page-11-0"></span>**Instalación en una pared**

Instale el monitor a una distancia mínima de 10 cm de la pared y deje unos 10 cm de espacio en cada lado del monitor para permitir una ventilación adecuada. Puede obtener instrucciones de instalación detalladas en cualquier tienda minorista. Asimismo, consulte el manual para obtener información sobre cómo montar e instalar un soporte de montaje en pared con inclinación.

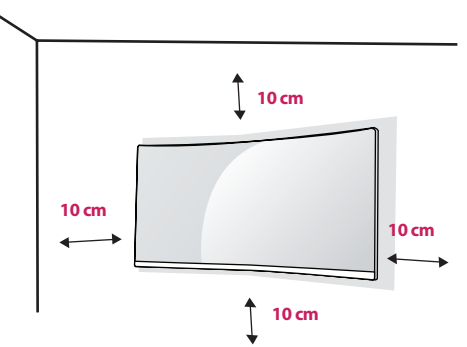

Si instala el monitor en una pared, fije un soporte de montaje en pared (opcional) en la parte trasera del monitor.

Asegúrese de que el soporte de montaje en pared esté bien fijado al monitor y a la pared.

- 1 Si utiliza tornillos con una longitud superior a la estándar, podría dañarse el interior del producto.
- 2 Si se usan tornillos que no cumplan el estándar VESA, el monitor podría sufrir daños o caerse. LG Electronics no se hace responsable de ningún accidente provocado por no haber usado tornillos estándar.

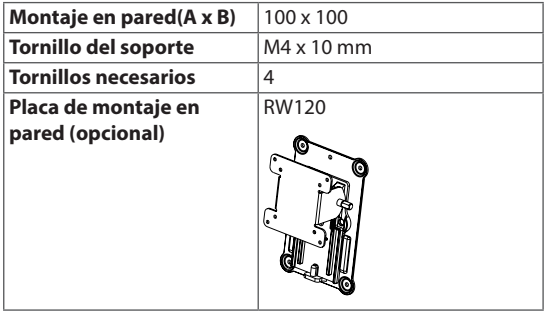

• Montaje en pared  $(A \times B)$ 

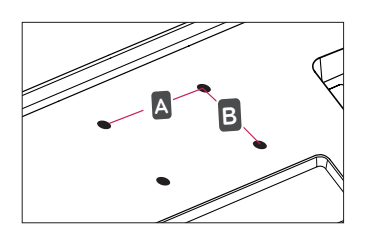

#### **NOTA**

- Utilice los tornillos especificados por el estándar VESA.
- y El kit de montaje en pared incluye una guía de instalación y todas las piezas necesarias.
- El soporte de montaje en pared es opcional. Puede solicitar accesorios opcionales a su distribuidor local.
- La longitud de los tornillos puede variar en función del soporte de montaje en pared. Asegúrese de emplear la longitud adecuada.
- Para obtener más información, consulte el manual del usuario del soporte de montaje en pared.

#### **PRECAUCIÓN**

- y Desenchufe el cable de alimentación antes de mover o instalar el monitor para evitar que se produzcan descargas eléctricas.
- Si el monitor se instala en el techo o en una pared inclinada, puede caerse y provocar lesiones. Utilice un soporte de montaje en pared autorizado por LG y póngase en contacto con el distribuidor local o con personal cualificado.
- Si los tornillos se aprietan demasiado fuerte, el monitor podría sufrir daños. La garantía del producto no cubre los daños causados por este motivo.
- Utilice el soporte de montaje en pared y los tornillos conformes al estándar VESA. La garantía del producto no cubre los daños causados por el uso o uso indebido de componentes inadecuados.
- y Cuando se mida desde la parte posterior del monitor, la longitud de cada uno de los tornillos instalados debe ser de 8 mm o menos.

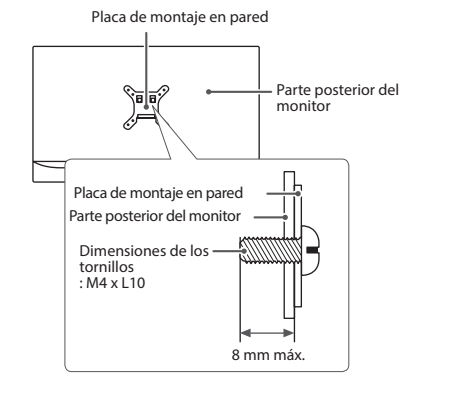

# <span id="page-13-0"></span>**USO DEL MONITOR**

Pulse el Botón Joystick, vaya a Menú → Fácil control → Entrada y, a continuación, seleccione la opción de entrada.

#### **PRECAUCIÓN**

- No presione la pantalla durante mucho tiempo. La imagen se podría distorsionar.
- No visualice una imagen fija en la pantalla durante mucho tiempo. La imagen podría quedar impresa. Utilice un salvapantallas si es posible.

# **NOTA**

- y Para conectar el cable de alimentación a la toma, utilice una regleta (de 3 tomas) con conexión a tierra o una toma de pared con conexión a tierra.
- y Es posible que el monitor parpadee cuando se encienda en un lugar a baja temperatura. Esto es normal.
- Es posible que a veces aparezcan puntos rojos, verdes o azules en la pantalla. Esto es normal.

# **Conexión a un PC**

- Este monitor admite la función Plug and Play\*.
- \* Plug and Play: función que permite conectar un dispositivo al ordenador sin tener que reconfigurar nada ni instalar ningún controlador manualmente.

#### **Conexión HDMI**

Transmite las señales de audio y vídeo digitales de un PC al monitor. Conecte el PC al monitor con el cable HDMI como se muestra en la siguiente ilustración.

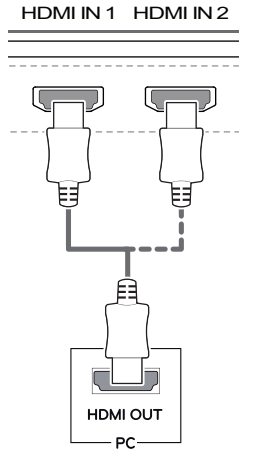

# PRECAUCIÓN ——

- y Asegúrese de utilizar el cable HDMI suministrado con el producto. De lo contrario, puede provocar que el dispositivo no funcione correctamente.
- Si se conecta el PC al monitor con el cable HDMI, pueden surgir problemas de compatibilidad con el dispositivo.
- y El uso de un cable de DVI a HDMI / DP (DisplayPort) a HDMI puede causar problemas de compatibilidad.
- Utilice un cable certificado con el logotipo HDMI. Si no utiliza un cable HDMI certificado, es posible que la pantalla no se muestre o que se produzca un error de conexión.
- Tipos de cable HDMI recomendados - Cable HDMI®/™ de alta velocidad
	- − Cable HDMI®/™ de alta velocidad con Ether-<br>...
		- net

#### <span id="page-14-0"></span>**Conexión DisplayPort**

Transmite las señales de audio y vídeo digitales de un PC al monitor. Conecte el monitor al PC con el cable DisplayPort como se muestra en la siguiente ilustración:

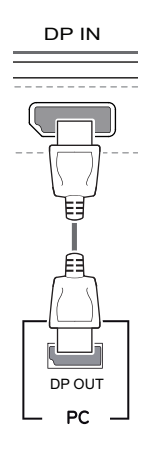

### **NOTA**

- y Puede que no haya salida de vídeo o audio en función de la versión de DP (DisplayPort) del PC.
- y Asegúrese de utilizar el cable DisplayPort suministrado con el producto. De lo contrario, puede provocar que el dispositivo no funcione correctamente.
- Para utilizar un cable de Mini DP a DP (Mini DisplayPort a DisplayPort), se recomienda que sea un cable DisplayPort 1.2.

# **Conexión Thunderbolt (2)**

Puede conectar su pantalla de alta resolución o su dispositivo de datos de alto rendimiento al monitor a través de un puerto Thunderbolt.

Conecte el dispositivo externo al monitor mediante el cable Thunderbolt como se muestra a continuación.

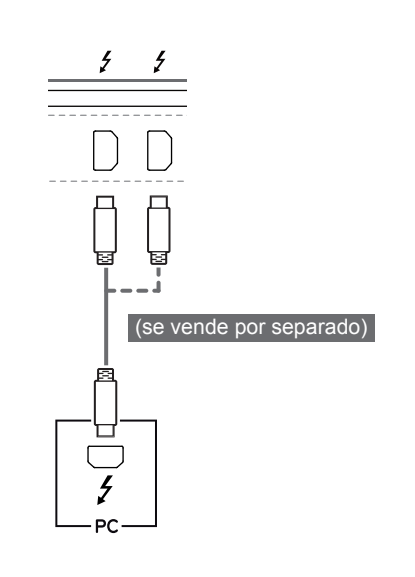

# **NOTA**

- 5 V 1.1 A • La velocidad máxima de transferencia de datos de cada puerto es de 20 GB/s.
- Asegúrese de utilizar un cable Thunderbolt ( $\zeta$ ) certificado. De lo contrario, puede provocar que el dispositivo no funcione correctamente.
- Thunderbolt  $(f)$  es compatible en entornos como Windows 7, Windows 8 y productos Mac.
- En función de los productos Mac, es posible que no sean compatibles con la resolución recomendada o con otras características. Para obtener más información, consulte la tarjeta de información sobre compatibilidad de Mac que se proporciona por separado.
- La capacidad de configurar monitores dobles con Thunderbolt (5) y la tecnología de conexión en cadena depende del rendimiento de la tarjeta de vídeo.

USB UP

USB IN 1

USB IN 2

 $\cup$ 

# <span id="page-15-0"></span>**Conexión a dispositivos AV**

#### **Conexión HDMI**

La conexión HDMI transmite señales de audio y vídeo digitales desde el dispositivo AV al monitor. Conecte el dispositivo AV al monitor con el cable HDMI como se muestra en la siguiente ilustración.

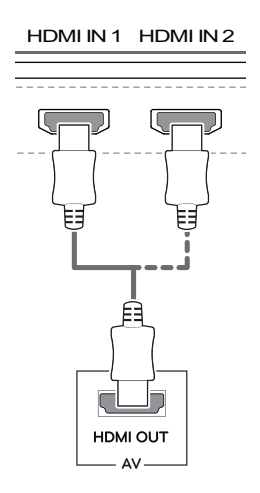

# **NOTA**

• Asegúrese de utilizar el cable HDMI suministrado con el producto. De lo contrario, puede provocar que el dispositivo no funcione correctamente.

DP IN

- y El uso de un cable de DVI a HDMI / DP (DisplayPort) a HDMI puede causar problemas de compatibilidad.
- Utilice un cable certificado con el logotipo HDMI. Si no utiliza un cable HDMI certificado, es posible que la pantalla no se muestre o que se produzca un error de conexión.
- Tipos de cable HDMI recomendados
	- Cable HDMI®/™ de alta velocidad
	- Cable HDMI®/™ de alta velocidad con Ethernet

# **Conexión de periféricos**

# **Conexión por cable USB - PC**

El puerto USB en el producto funciona como un concentrador USB.

# **NOTA**

- Asegúrese de instalar el Windows OS Service Pack más reciente antes de utilizar el producto.
- Los dispositivos periféricos se venden por separado.
- Se puede conectar un teclado, un ratón o un dispositivo USB al puerto USB.

# **PRECAUCIÓN**

<Precauciones al utilizar un dispositivo USB>

- Puede que no se reconozca un dispositivo USB con un programa de reconocimiento automático instalado o que utiliza su propio controlador.
- Algunos dispositivos USB podrían no ser compatibles o no funcionar correctamente.
- y Se recomienda utilizar un concentrador USB o una unidad de disco duro con alimentación eléctrica. (Si la alimentación eléctrica no es adecuada, es posible que el dispositivo USB no se reconozca correctamente).

#### <span id="page-16-0"></span>**Conexión HDMI/DP (DisplayPort)**

Para utilizar USB 3.0. conecte al PC el cable USB 3.0 de tipo A-B del producto.

Los dispositivos periféricos conectados al puerto USB IN se pueden controlar desde el PC.

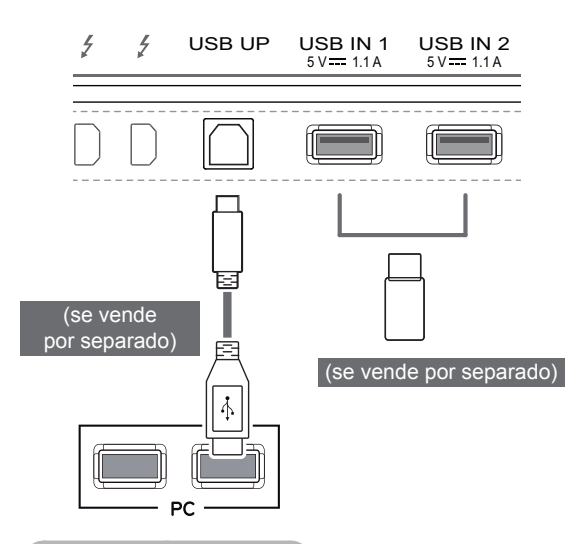

#### **Conexión Thunderbolt (5)**

Los dispositivos periféricos conectados al puerto USB IN se pueden controlar desde el PC.

Si cambia la entrada en el menú mientras un dispositivo está conectado a través del puerto Thunderbolt, puede que el dispositivo conectado mediante el puerto USB no funcione correctamente.

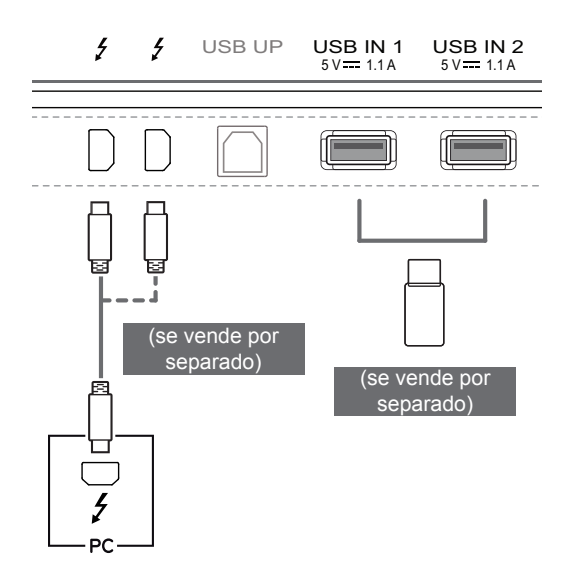

### **Conexión de auriculares**

Conecte periféricos al monitor a través de la toma de auriculares. Realice la conexión como se muestra a continuación.

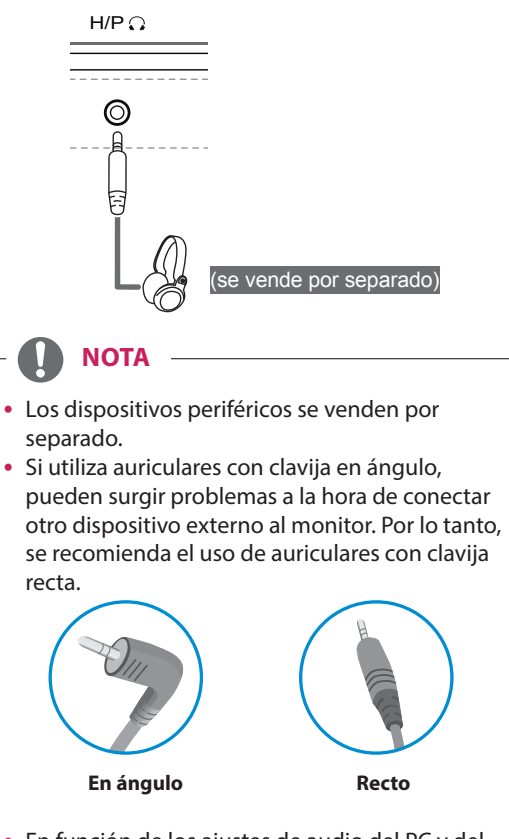

y En función de los ajustes de audio del PC y del dispositivo externo, la función de los auriculares y los altavoces puede estar limitada.

## <span id="page-17-0"></span>**Conexión de IR**

Conecte el sensor de IR y el cable estéreo al monitor (34UC87M) mediante el puerto de IR. Realice la conexión como se muestra a continuación.

#### 34UC87M

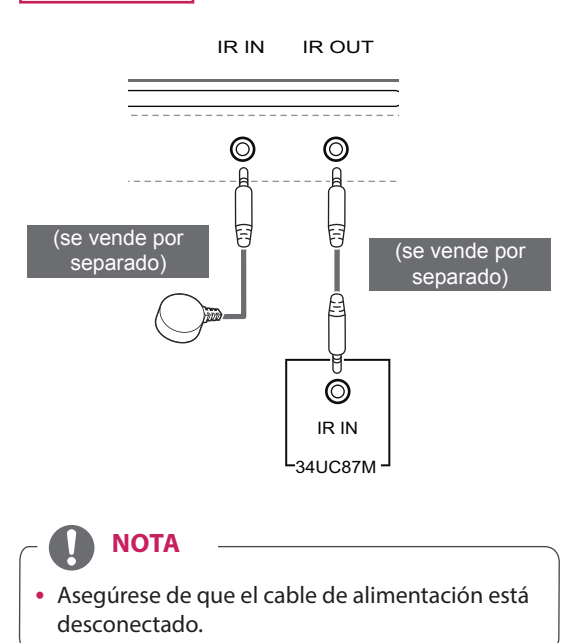

# <span id="page-18-0"></span>**INSTALACIÓN DEL SOFTWARE LG MONITOR**

Introduzca el CD del software incluido en la caja del producto en la unidad de CD del PC e instale Screen Split. Las capturas de instalación son solo de referencia. Las capturas de instalación reales pueden variar en función del modelo.

1 Configure Internet Explorer como navegador predeterminado.

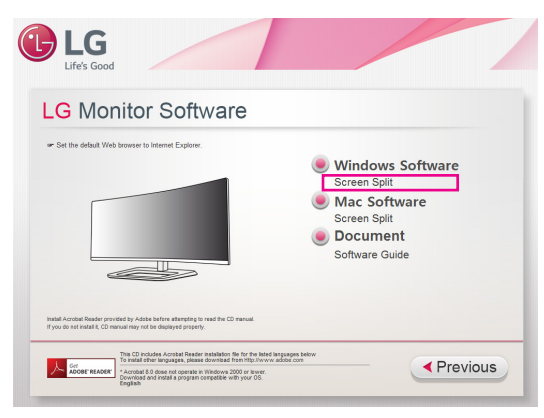

2 Haga clic en Screen Split en la pantalla principal del CD. Cuando aparezca la ventana de descarga del archivo, haga clic en Run (Ejecutar), (Aunque la ventana siguiente puede variar en función del sistema operativo o la versión de Internet Explorer, los métodos de instalación son los mismos).

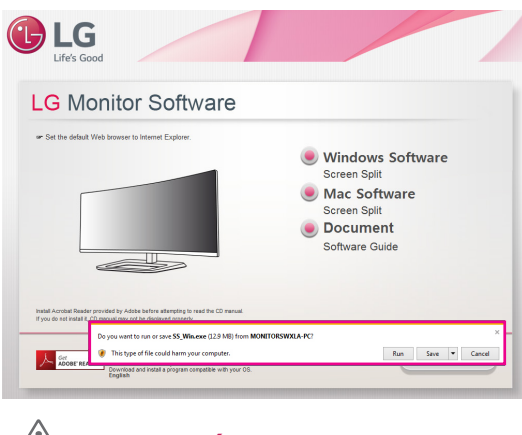

#### **PRECAUCIÓN**

y Windows 7 se debe actualizar a Service Pack 1 o posterior.

3 Siga las instrucciones para continuar con la instalación.

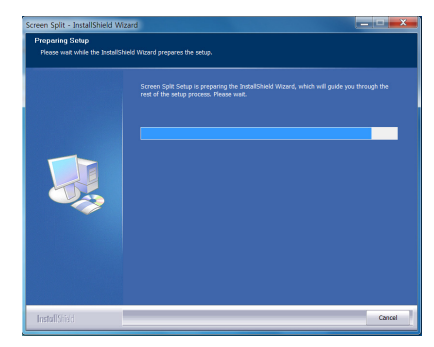

4 Seleccione "I accept the terms of the agreement" (Acepto los términos del acuerdo) en la pantalla del acuerdo de licencia y, a continuación, haga clic en el botón Next (Siguiente)

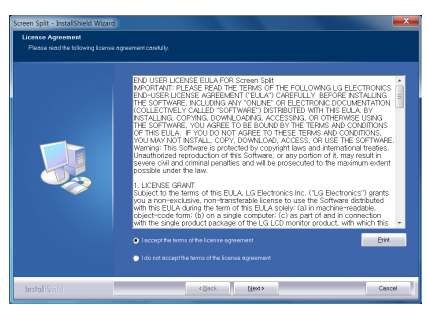

5 El Screen Split inicia la instalación como se muestra a continuación:

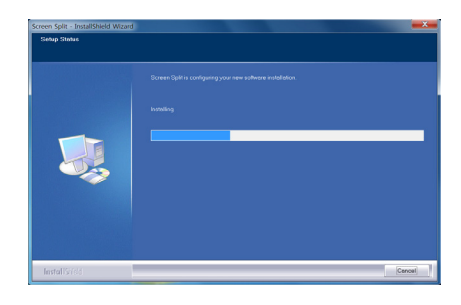

6 Cuando se haya completado la instalación,

reinicie el sistema.

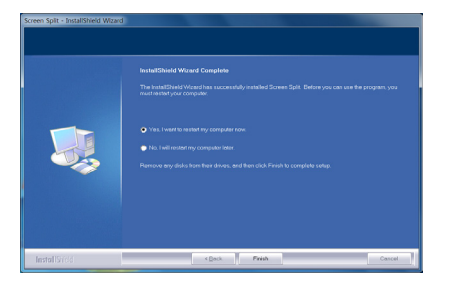

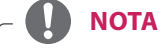

- Screen Split: este programa divide la ventana del programa de forma automática.
- Si ejecuta Screen Split. el icono de Screen Split [ $\pm$ ] aparece en la bandeja del sistema en la parte inferior derecha de la pantalla del PC.

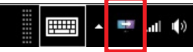

y Haga clic con el botón derecho en el icono de Screen Split y seleccione el diseño que desee.

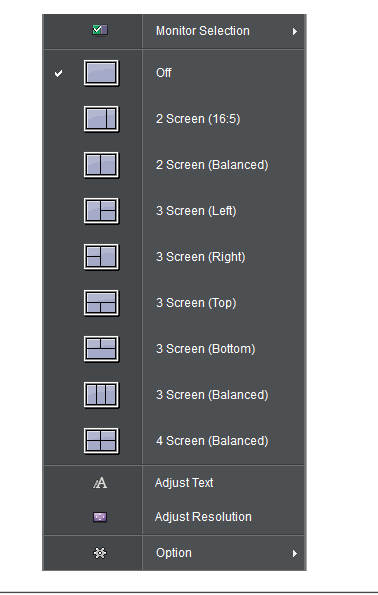

# <span id="page-20-0"></span>**CONFIGURACIÓN DE USUARIO**

# **Activación del menú principal**

- 1 Pulse el Botón Joystick en la parte inferior del monitor.
- 2 Mueva el Botón Joystick hacia arriba o abajo (▲/▼) y a la izquierda o la derecha (◄/►) para establecer las opciones.
- 3 Pulse el Botón Joystick una vez más para salir del menú principal.

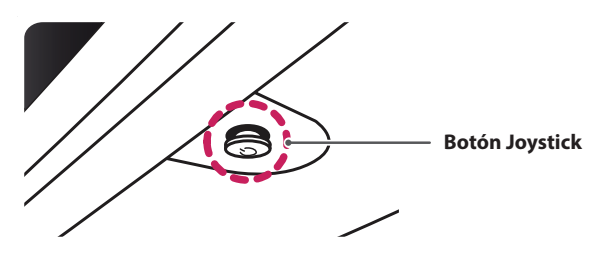

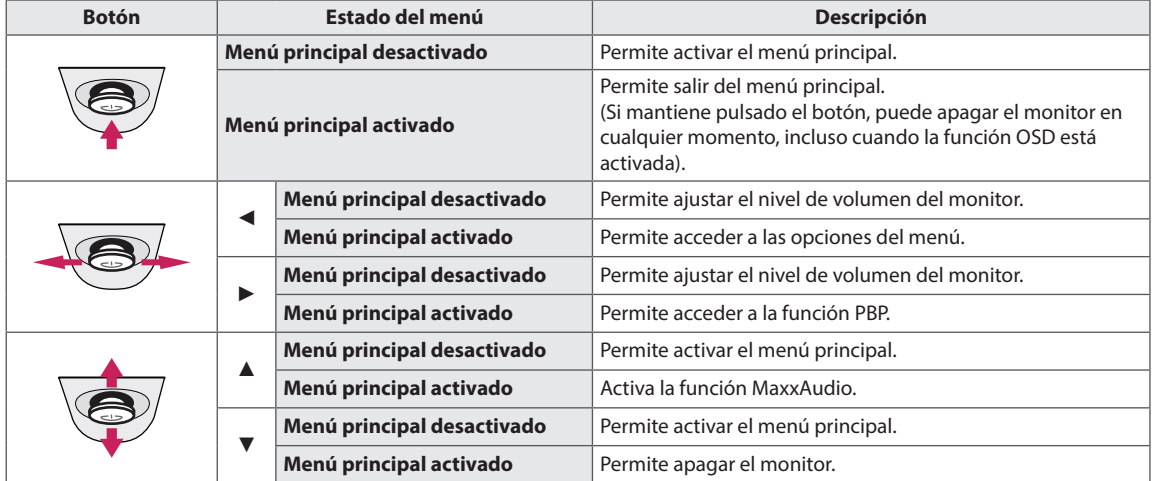

# **Opciones del menú principal**

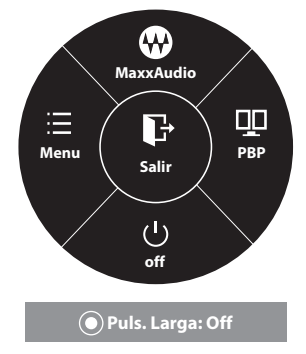

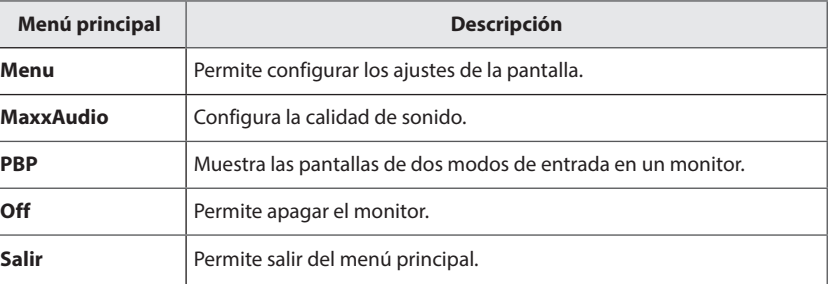

# <span id="page-21-0"></span>**Configuración de usuario**

#### **Configuración de menú**

- 1 Para acceder al **menú OSD**, pulse el **Botón Joystick** en la parte inferior del monitor y, a continuación, acceda al **menú**.
- 2 Configure las opciones moviendo el Botón Joystick arriba, abajo, a la izquierda y a la derecha.
- 3 Para volver al menú superior o establecer otros elementos de menú, mueva el Botón Joystick hacia ◄ o pulse ( / OK [ACEPTAR]).
- 4 Si desea salir del menú OSD, mueva el Botón Joystick hacia ◀ hasta salir.
- Cuando acceda al menú, aparecerán instrucciones sobre cómo se utiliza el botón en la esquina inferior derecha de la pantalla.

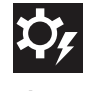

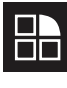

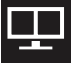

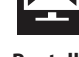

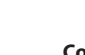

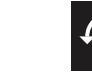

**Fácil control Función PBP Pantalla Configuración Reiniciar**

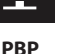

Cada una de las opciones se describe a continuación.

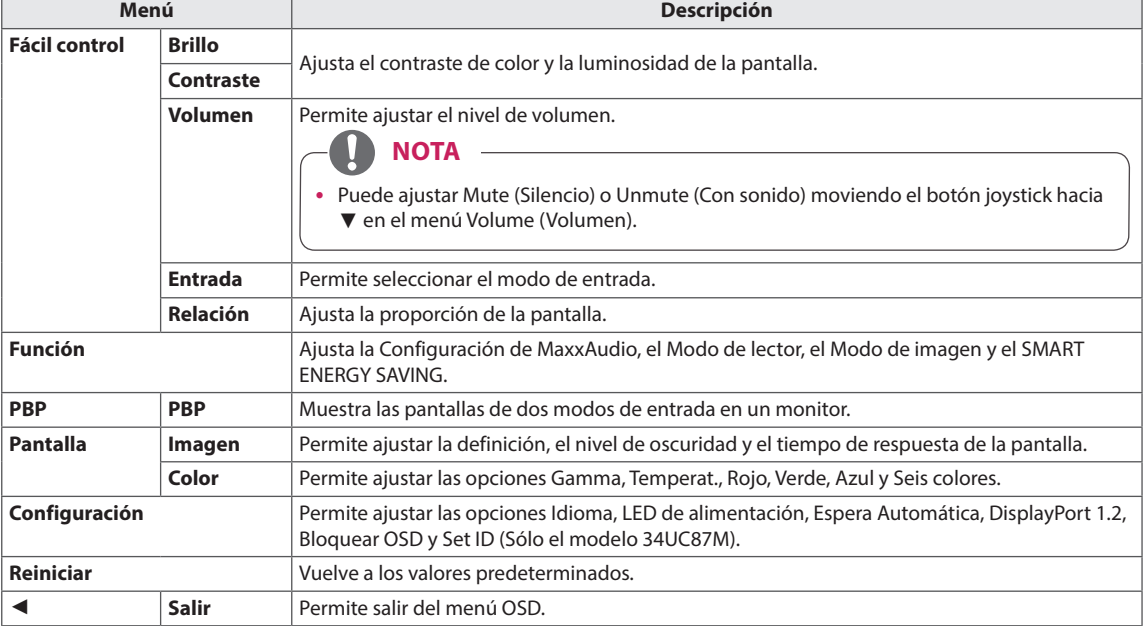

# **PRECAUCIÓN**

y Es posible que el menú en pantalla (OSD) del monitor no coincida exactamente con el de las imágenes incluidas en este manual.

# <span id="page-22-0"></span>**Relación**

- 1 Para acceder al **menú OSD**, pulse el **Botón Joystick** en la parte inferior del monitor y, a continuación, acceda al **menú**.
- 2 Vaya a **Fácil control > Relación** moviendo el Botón Joystick.
- 3 Configure las opciones siguientes según las instrucciones que aparecen en la esquina inferior derecha.
- 4 Para volver al menú superior o establecer otros elementos de menú, mueva el Botón Joystick hacia ◀ o pulse (◉ / OK [ACEPTAR]).
- 5 Si desea salir del menú OSD, mueva el Botón Joystick hacia ◄ hasta salir.

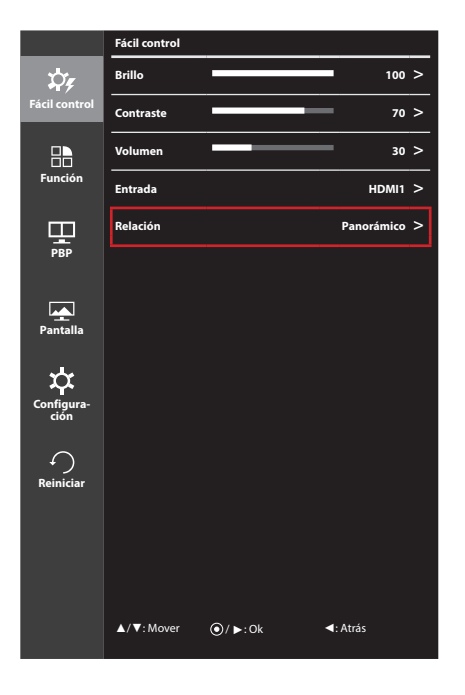

Cada una de las opciones se describe a continuación.

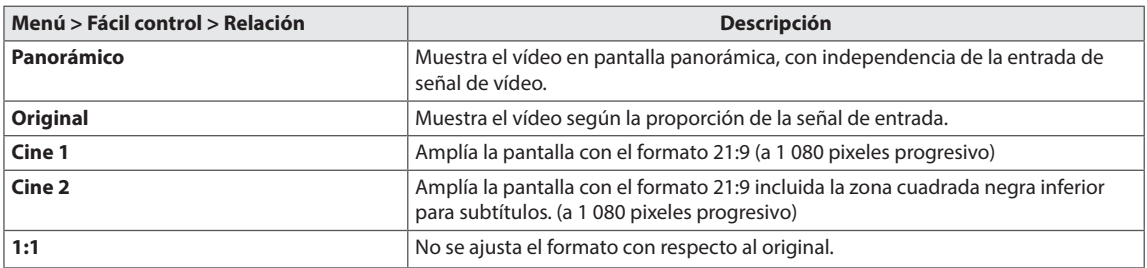

#### **NOTA**

- y Con la resolución recomendada (3 440 x 1 440 pixeles), la pantalla tiene el mismo aspecto en las opciones Panorámico, Original y 1:1
- El formato se desactiva con la señal entrelazada.

### <span id="page-23-0"></span>**Función**

- 1 Para acceder al **menú OSD**, pulse el **Botón Joystick** en la parte inferior del monitor y, a continuación, acceda al **menú**.
- 2 Vaya a **Función** moviendo el Botón Joystick.
- 3 Configure las opciones siguientes según las instrucciones que aparecen en la esquina inferior derecha.
- 4 Para volver al menú superior o establecer otros elementos de menú, mueva el Botón Joystick hacia < o pulse (<sup>⊙</sup> / OK [ACEPTAR]).
- 5 Si desea salir del menú OSD, mueva el Botón Joystick hacia ◄ hasta salir.

![](_page_23_Picture_7.jpeg)

![](_page_23_Picture_248.jpeg)

![](_page_24_Picture_103.jpeg)

#### **NOTA**

- y Los datos de ahorro dependen del panel. Por lo tanto, estos valores deberían ser distintos en función del panel y según el distribuidor de paneles. Cuando la opción de SMART ENERGY SAVING esté Alto o Bajo, la luz del monitor también será más o menos fuerte, dependiendo del origen.
- y Cuando la opción de SMART ENERGY SAVING esté Alto o Bajo, el Modo de Imagen se ajustará automáticamente y el modo lector se apagara de forma automática (Lector off)
- y En la función de IR, MaxxAudio se desactiva al utilizar los auriculares.

#### <span id="page-25-0"></span>**PBP**

- 1 Para acceder al **menú OSD**, pulse el **Botón Joystick** en la parte inferior del monitor y, a continuación, acceda al **menú**.
- 2 Vaya a **PBP** moviendo el Botón Joystick.
- 3 Configure las opciones siguientes según las instrucciones que aparecen en la esquina inferior derecha.
- 4 Para volver al menú superior o establecer otros elementos de menú, mueva el Botón Joystick hacia < o pulse (<sup>⊙</sup> / OK [ACEPTAR]).
- 5 Si desea salir del menú OSD, mueva el Botón Joystick hacia ◄ hasta salir.

![](_page_25_Picture_310.jpeg)

Cada una de las opciones se describe a continuación.

![](_page_25_Picture_311.jpeg)

#### **NOTA**

y Cuando el modo PBP aparece como Off (Apagado), los menús Entrada, Audio, Intercambiar, Sec. Cmplt y Relación se desactivan. Las opciones de pantalla principal/secundaria de Relación se desactivan si no hay señal.

#### <span id="page-26-0"></span>**Imagen**

- 1 Para acceder al **menú OSD**, pulse el **Botón Joystick** en la parte inferior del monitor y, a continuación, acceda al **menú**.
- 2 Vaya a **Pantalla > Imagen** moviendo el Botón Joystick.
- 3 Configure las opciones siguientes según las instrucciones que aparecen en la esquina inferior derecha.
- 4 Para volver al menú superior o establecer otros elementos de menú, mueva el Botón Joystick hacia ◀ o pulse (◉ / OK [ACEPTAR]).
- 5 Si desea salir del menú OSD, mueva el Botón Joystick hacia ◄ hasta salir.

![](_page_26_Picture_7.jpeg)

![](_page_26_Picture_199.jpeg)

### <span id="page-27-0"></span>**Color**

- 1 Para acceder al **menú OSD**, pulse el **Botón Joystick** en la parte inferior del monitor y, a continuación, acceda al **menú**.
- 2 Vaya a **Pantalla > Color** moviendo el Botón Joystick.
- 3 Configure las opciones siguientes según las instrucciones que aparecen en la esquina inferior derecha.
- 4 Para volver al menú superior o establecer otros elementos de menú, mueva el Botón Joystick hacia < o pulse (<sup>⊙</sup> / OK [ACEPTAR]).
- 5 Si desea salir del menú OSD, mueva el Botón Joystick hacia ◄ hasta salir.

![](_page_27_Picture_231.jpeg)

![](_page_27_Picture_232.jpeg)

# <span id="page-28-0"></span>**Configuración**

- 1 Para acceder al **menú OSD**, pulse el **Botón Joystick** en la parte inferior del monitor y, a continuación, acceda al **menú**.
- 2 Vaya a **Configuración** moviendo el Botón Joystick.
- 3 Configure las opciones siguientes según las instrucciones que aparecen en la esquina inferior derecha.
- 4 Para volver al menú superior o establecer otros elementos de menú, mueva el Botón Joystick hacia ◀ o pulse (◉ / OK [ACEPTAR]).
- 5 Si desea salir del menú OSD, mueva el Botón Joystick hacia ◄ hasta salir.

![](_page_28_Picture_7.jpeg)

![](_page_28_Picture_258.jpeg)

### <span id="page-29-0"></span>**Reiniciar**

- 1 Para acceder al **menú OSD**, pulse el **Botón Joystick** en la parte inferior del monitor y, a continuación, acceda al **menú**.
- 2 Vaya a **Reiniciar** moviendo el Botón Joystick.
- 3 Configure las opciones siguientes según las instrucciones que aparecen en la esquina inferior derecha.
- 4 Para volver al menú superior o establecer otros elementos de menú, mueva el Botón Joystick hacia ◀ o pulse (◉ / OK [ACEPTAR]).
- 5 Si desea salir del menú OSD, mueva el Botón Joystick hacia ◄ hasta salir.

![](_page_29_Picture_7.jpeg)

![](_page_29_Picture_139.jpeg)

# <span id="page-30-0"></span>**SOLUCIÓN DE PROBLEMAS**

![](_page_30_Picture_249.jpeg)

![](_page_30_Picture_250.jpeg)

![](_page_30_Picture_251.jpeg)

#### **La imagen de la pantalla es inestable y parpadea, o las imágenes que aparecen en el monitor dejan rastros de sombras.**

![](_page_30_Picture_252.jpeg)

#### **NOTA**

- y **Frecuencia vertical:** para visualizar una imagen, la pantalla debe actualizarse docenas de veces por segundo, de la misma forma que lo hace una lámpara fluorescente. El número de veces por segundo que se actualiza la pantalla se denomina "frecuencia vertical" o "índice de actualización" y se indica en Hz
- y **Frecuencia horizontal**: el tiempo que se tarda en visualizar una línea horizontal se denomina "ciclo horizontal". Si se divide 1 por el intervalo horizontal, se obtiene como resultado el número de líneas horizontales mostradas por segundo. Esto se denomina "frecuencia horizontal" y se indica en kHz

# **NOTA**

- y Compruebe si la resolución o frecuencia de la tarjeta de vídeo se encuentra dentro del rango permitido por el monitor y establezca la resolución (óptima) recomendada en **Panel de control > Pantalla > Configuración**.
- y Si no establece la resolución (óptima) recomendada para la tarjeta de vídeo, puede que el texto aparezca borroso, la pantalla atenuada, el área de visualización truncada o la pantalla descentrada.
- y Los métodos de configuración pueden variar en función del ordenador o el sistema operativo, y puede que algunas resoluciones no estén disponibles según el rendimiento de la tarjeta de vídeo. En ese caso, póngase en contacto con el fabricante del ordenador o de la tarjeta de vídeo para obtener ayuda.
- y Es posible que algunas tarjetas de vídeo no admitan la resolución 3 440 x 1 440 pixeles. Si la resolución no se puede mostrar, póngase en contacto con el fabricante de la tarjeta de vídeo.

![](_page_31_Picture_144.jpeg)

![](_page_31_Picture_145.jpeg)

# <span id="page-32-0"></span>**ESPECIFICACIONES DEL PRODUCTO**

![](_page_32_Picture_278.jpeg)

Las especificaciones están sujetas a cambios sin previo aviso.

\* En función de los productos Mac, es posible que no sean compatibles con la resolución recomendada o con otras características.

(Para obtener más información, consulte la tarjeta de información sobre compatibilidad de Mac que se proporciona por separado.)

# <span id="page-33-0"></span>**Modo admitido de fábrica (modo predefinido, HDMI/ Display-Port/ Thunderbolt PC)**

![](_page_33_Picture_240.jpeg)

# **Sincronización HDMI (Video)**

![](_page_33_Picture_241.jpeg)

# **Indicador de encendido LED**

![](_page_33_Picture_242.jpeg)

# <span id="page-34-0"></span>**POSTURA CORRECTA**

# **Postura correcta para utilizar el monitor**

Ajuste la pantalla para que pueda verla de forma cómoda, ligeramente inclinada hacia abajo con respecto a la altura de los ojos.

- y Tómese un descanso de unos 10 minutos cada hora para disminuir el cansancio provocado por el uso durante un tiempo prolongado.
- Ajuste el ángulo del soporte entre -5° y 15° para obtener una mejor perspectiva de la pantalla.

Debería mirar la pantalla un poco hacia abajo.

![](_page_34_Picture_7.jpeg)

Coloque las manos con cuidado encima del teclado, de manera que los brazos queden doblados por los codos y extendidos horizontalmente hacia

![](_page_35_Picture_0.jpeg)

Este dispositivo cumple con los requisitos de compatibilidad electromagnética (EMC) para aparatos del hogar (Clase B) y está pensado para su uso en el hogar. Este dispositivo puede utilizarse en todas las regiones. Consulte el manual de usuario (CD) detenidamente y téngalo a mano. Tenga en cuenta que la etiqueta adjunta al producto proporciona información de asistencia técnica.

ENERGY STAR is a set of power-saving guidelines issued by the U.S.Environmental Protection Agency (EPA).

![](_page_35_Picture_3.jpeg)

As an ENERGY STAR Partner LGE U. S. A., Inc. has determined that this product meets the ENERGY STAR **ENERY STAP** guidelines for energy efficiency.

Modelo

N.º de serie

Refer to ENERGY STAR.gov for more information on the ENERGY STAR program.